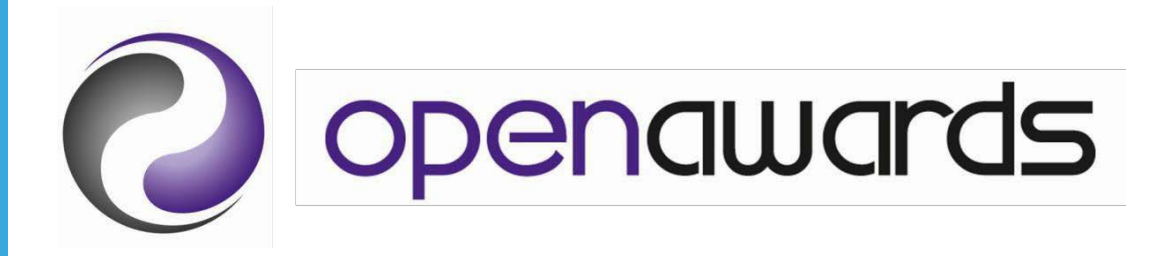

# Assessment Platform **Guidance**

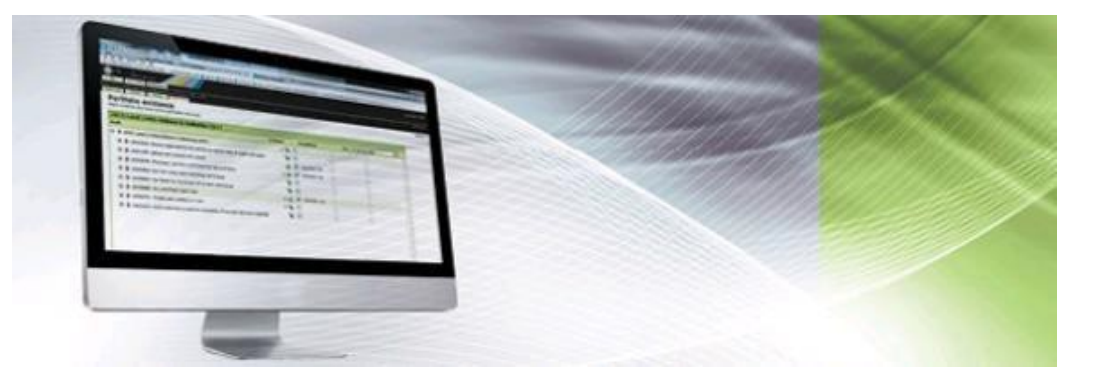

## **Contents**

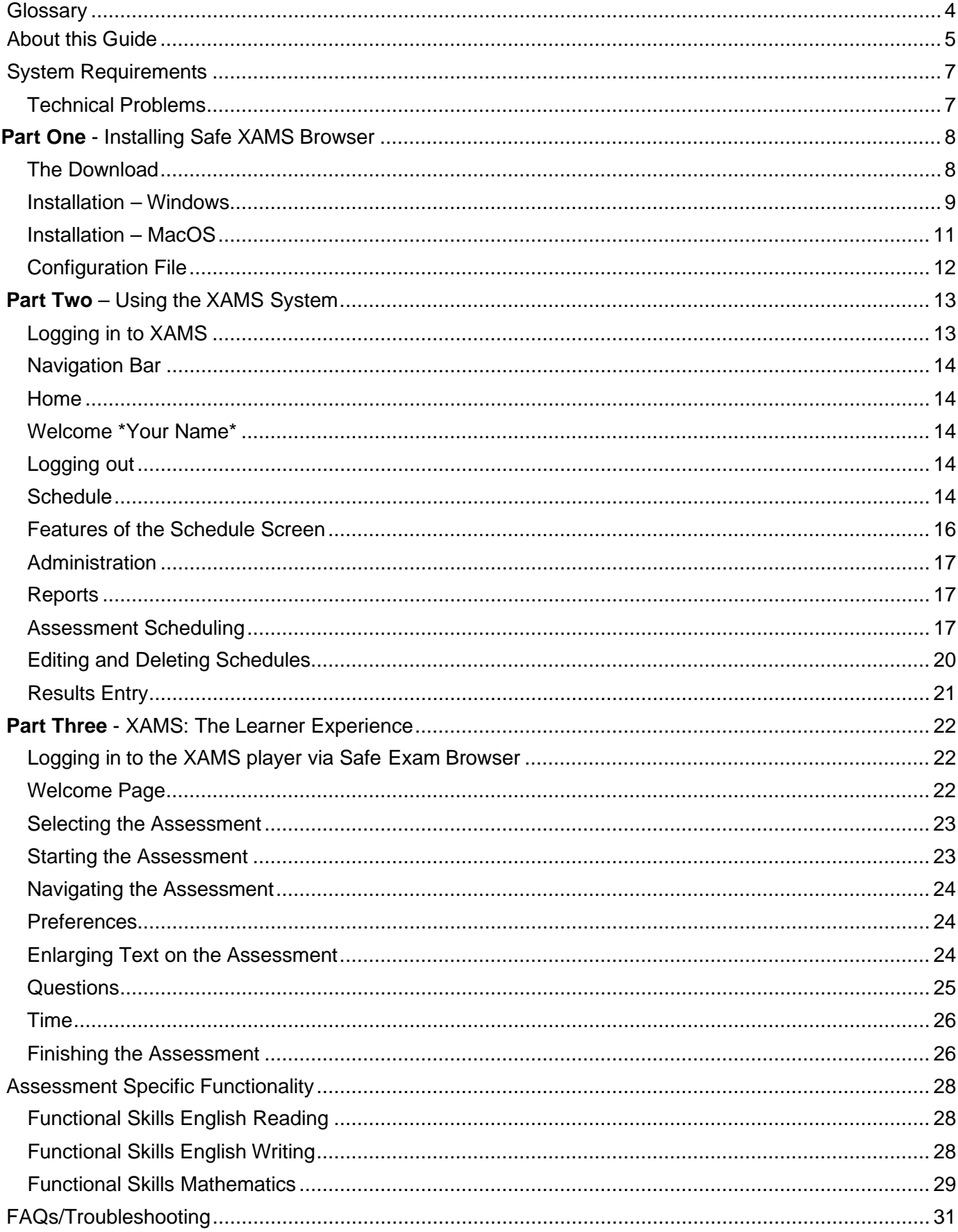

#### **Disclaimer**

Whilst every effort has been made to ensure that the information and content within this user guide is accurate, up-to-date, and reliable, the information provided is on an "as is" basis. Open Awards shall have neither liability nor responsibility to any person or entity with respect to any loss or damages arising from the information contained in this guide or from the use of the software accompanying it.

The layout and functionality of the screens in this guide will be consistent with the system.

## <span id="page-3-0"></span>**Glossary**

To better help you understand this guidance, below is a glossary table explaining some initialisms or names used throughout.

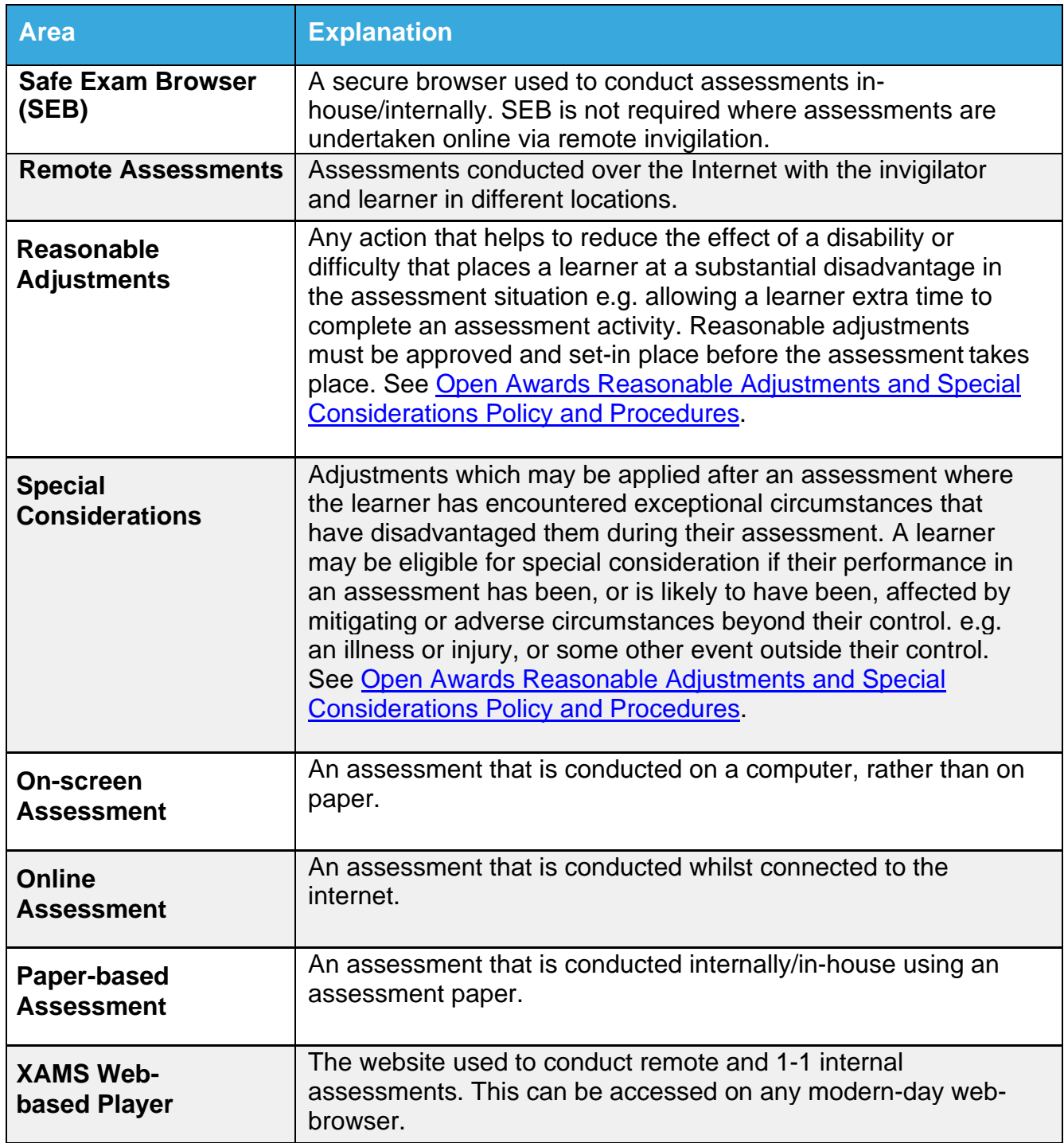

## <span id="page-4-0"></span>**About this Guide**

Open Awards XAMS is the assessment platform Open Awards uses to manage controlled assessments.

This guide intends to provide you with all of the required information you will need for the use of the XAMS platform. For specific information on the availability of assessments and arrangements, please see our qualification guides.

To support your understanding throughout the guide, we have provided an explanation below of the three areas of the platform you will be using. Please familiarise yourself with the information in this guide before installing the Safe Exam Browser software and using XAMS.

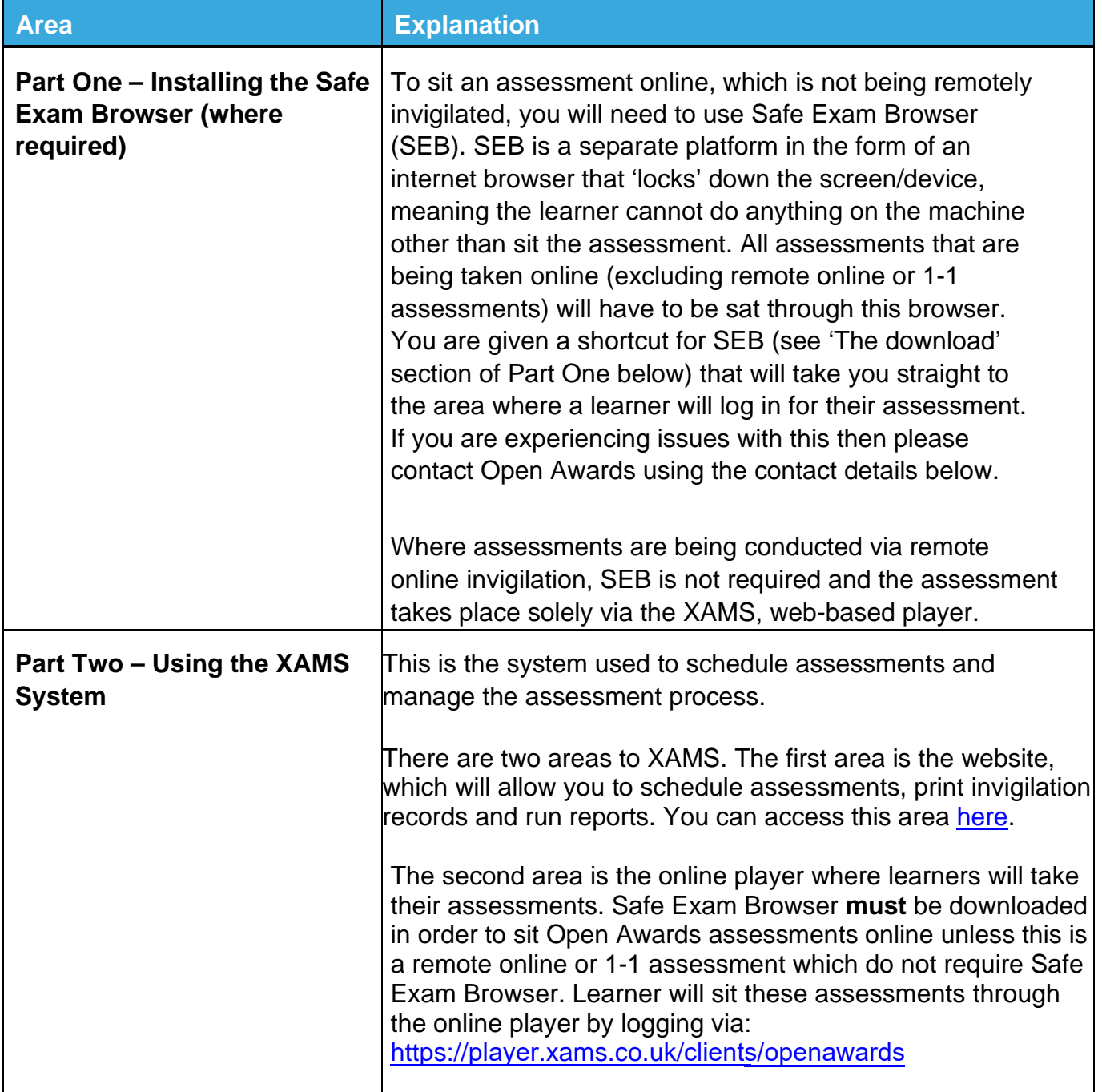

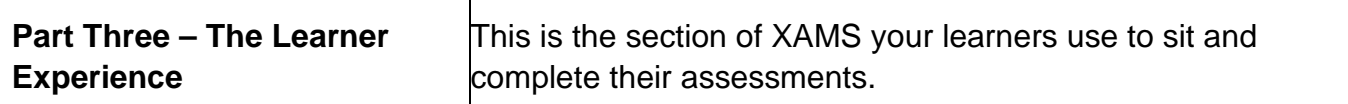

## <span id="page-6-0"></span>**System Requirements**

The minimum system requirements for Safe Exam Browser are as follows:

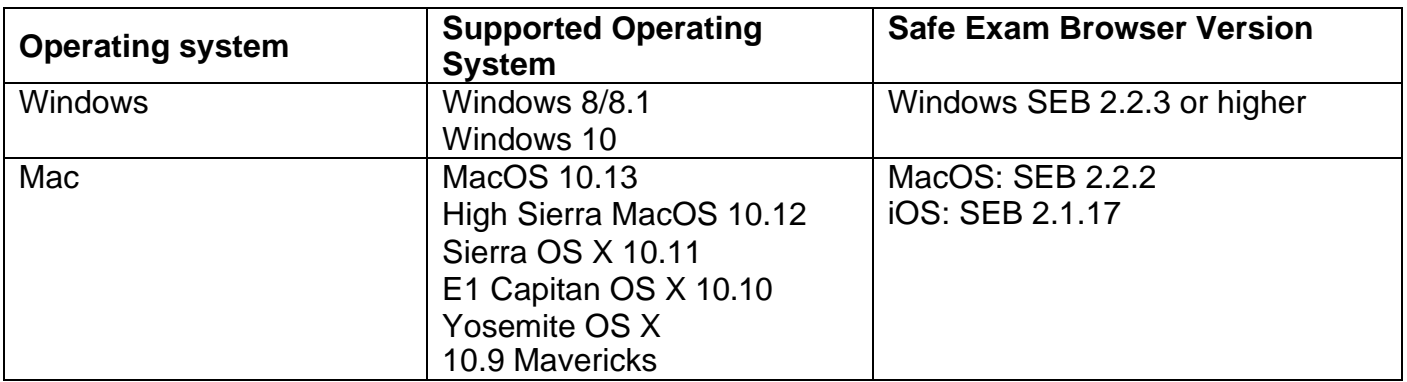

The minimum requirements for XAMS are:

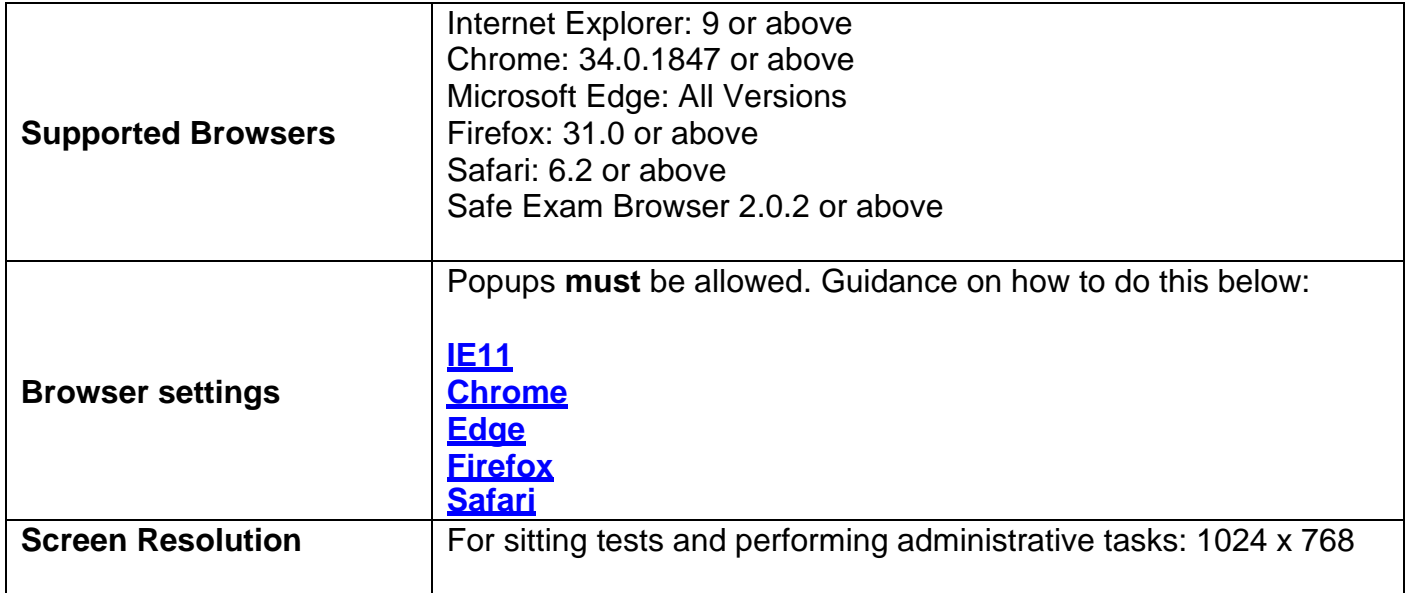

#### **Technical Problems**

Should you encounter any problems with any aspect of your installation, or with using XAMS, please contact us via [customerservices@openawards.org.uk or 0](mailto:customerservices@openawards.org.ukor)151 494 2072

## <span id="page-7-0"></span>**Part One - Installing Safe XAMS Browser**

Installing SEB is not required where assessments are being undertaken online and are being remotely invigilated. Where this is the case, please move to part two of this guidance.

Below is our step-by-step guide on how to install Safe Exam Browser on both Windows/ MacOS operating systems.

This platform will be required for learners to take their assessments.

#### **The Download:**

To download Safe Exam Browser, open the below link or click on either of the below images: [https://safeexambrowser.org/download\\_en.html](https://safeexambrowser.org/download_en.html)

Select the download option relevant to your Operating System.

Below are screenshots showing the latest Windows and Mac download buttons.

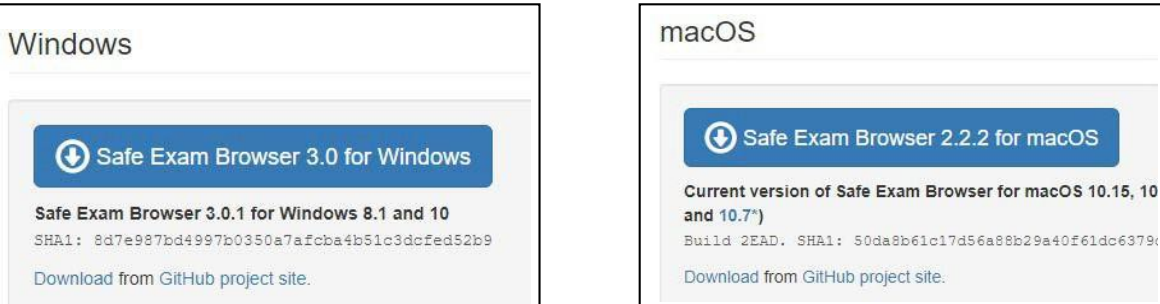

Selecting either of the above will trigger a download on your internet browser, this may open in a new tab. Choose to run the download.

**Please note:** You may be asked if you are happy for the software to make changes to your machine. If you are unsure about the answer to this, please contact your IT support. You may be required to enter an administrative password to complete the installation. Please contact your IT team for further support with this.

You will need to accept the Terms & Conditions to install the Safe Exam Browser.

#### **Installation – Windows**

Running the download will start the InstallShield Wizard which confirms Safe Exam Browser is preparing to install…

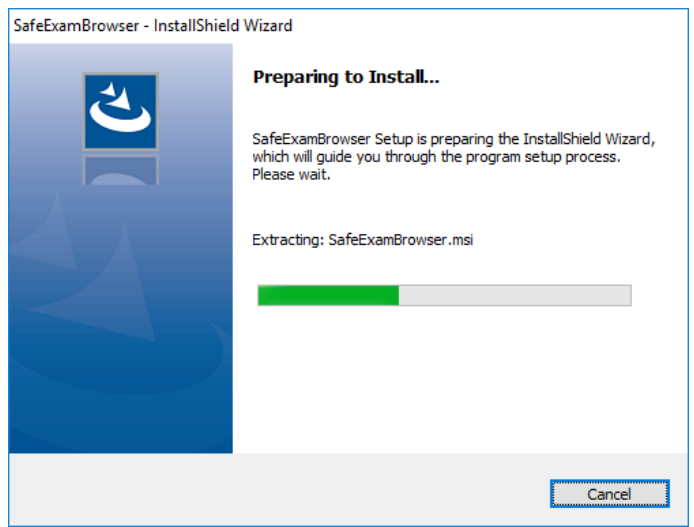

…swiftly followed by the Windows Installer installation.

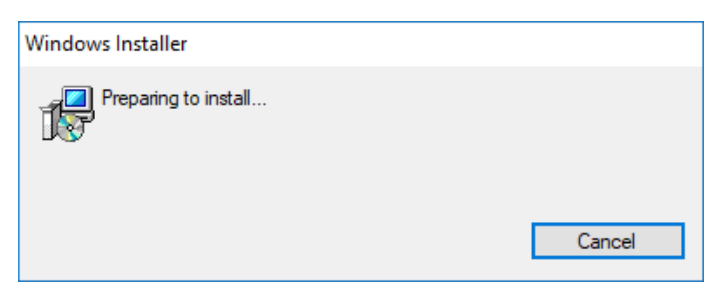

Select "Next" on the welcome page…

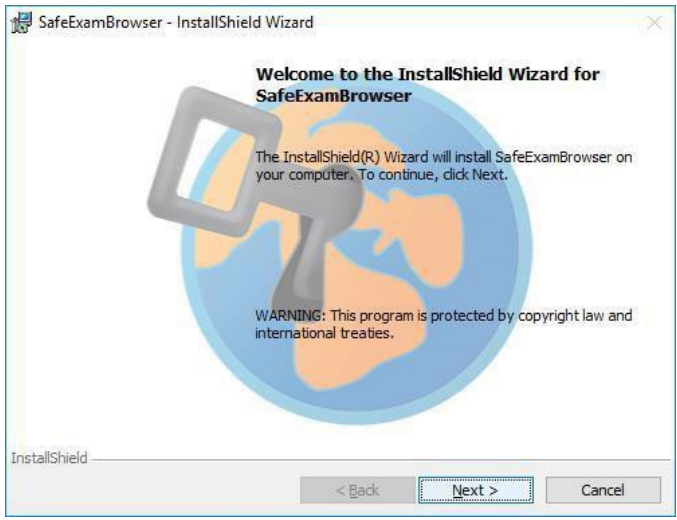

…choose to accept the terms in the license agreement…

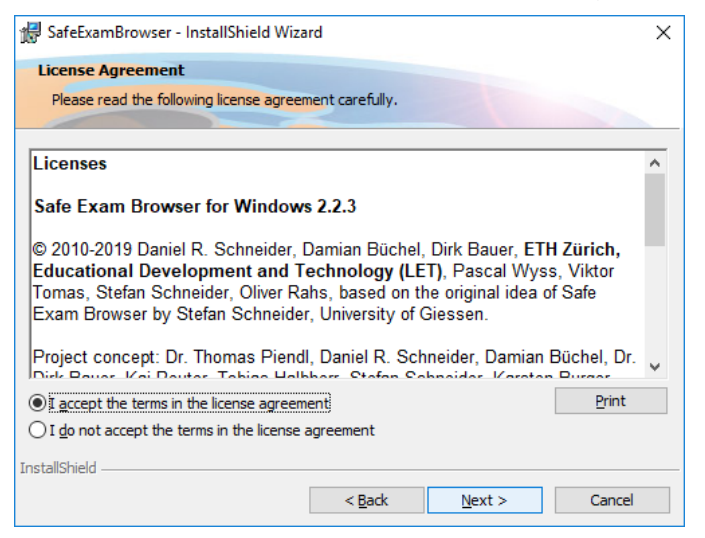

#### …and select "Install".

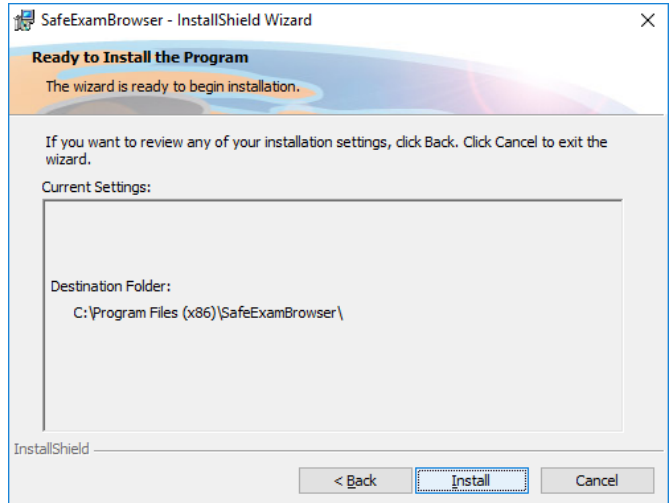

Wait for the installation process to complete.

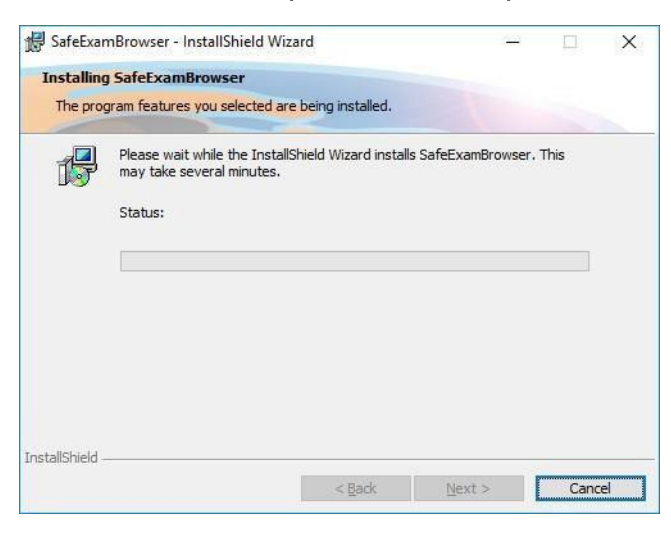

Select "Finish". You have now installed Safe Exam Brower.

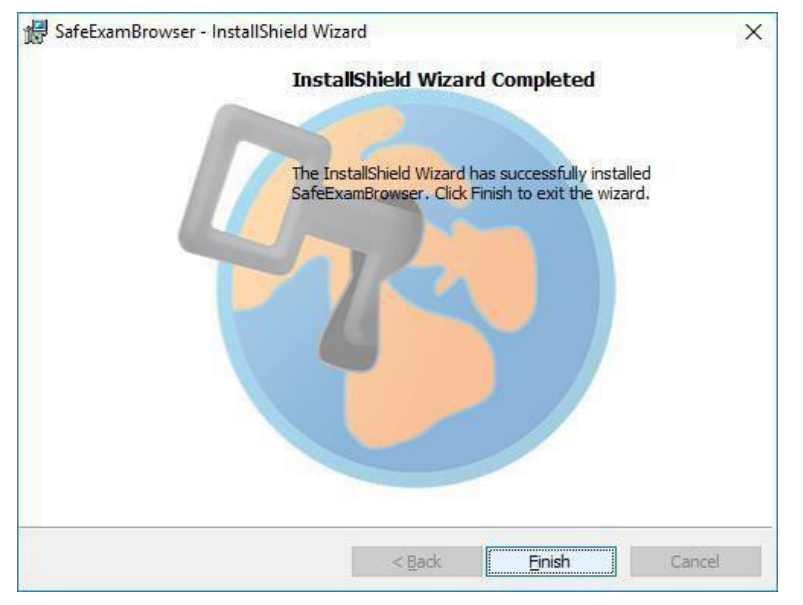

#### <span id="page-10-0"></span>**Installation – MacOS:**

After selecting 'run' on your MacOS system, all you will have to do to install Safe Exam Browser is drag the 'Safe Exam Browser' icon into the 'Applications' folder in the pop-up box that will appear (shows below).

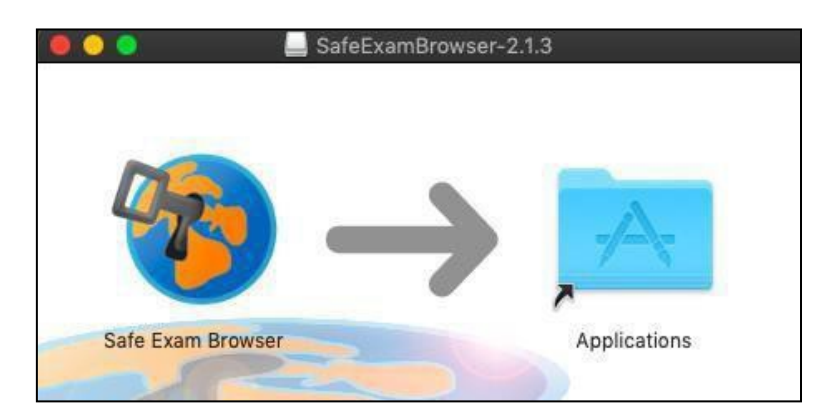

Safe Exam Browser will now be installed to your machine. You can open this by going to your 'Applications' folder and double clicking on the Safe Exam Browser icon.

You may receive the below message when opening Safe Exam Browser, simply click on 'Open' to proceed.

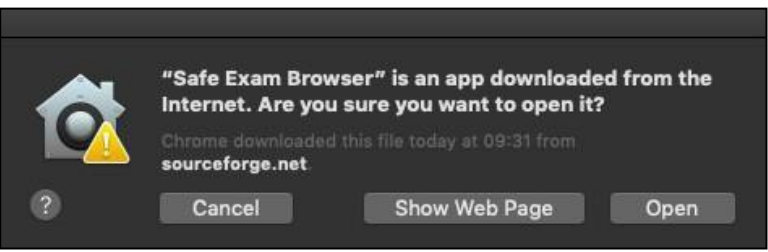

#### <span id="page-11-0"></span>**Configuration File**

Your SEB configuration file is available in your Open Awards SharePoint folder, with the file extension.seb and one of the two below icons. Your Open Awards SharePoint folder was created for your centre and shared with your Assessment Administrator upon receiving approval to deliver Open Awards controlled assessments hosted on the XAMS platform. If you are unable to access your SharePoint folder, or have not received a link for this, please contacts us at [customerservices@openawards.org.uk.](mailto:customerservices@openawards.org.uk)

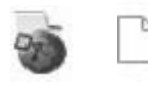

To finish installing the SEB you will need to access your Open Awards SharePoint folder and download the configuration file. Once this has downloaded, please open the file and the SEB will launch.

- Quit Safe Exam Browser using the quit button in the lower right of this screen (or keys ctrl-Q/cmd-Q)
- Open (double click) the **Safe Exam Browser configuration file** or click the **link to configure Safe Exam Browser/start an assessment with Safe Exam Browser**
- Safe Exam Browser will start and open the configuration file (or the configuration link)
- Safe Exam Browser will be configured, you can then choose to continue using Safe Exam Browser or quit for now. Otherwise, your assessment will start.

**You will only need to configure Safe Exam Browser once per device.**

## <span id="page-12-0"></span>**Part Two – Using the XAMS System**

Centres can schedule an assessment after registering the learner(s) via the Open Awards Portal. For on-screen assessments, you need to allow at least 48 hours before the planned time of assessment. For paper-based assessments, you need to allow at least 15 working days.

Only learners who are registered and have not yet successfully passed an assessment will be available to schedule.

Learners requiring a re-sit will only be visible to reschedule once the 14-day grace period has elapsed following the time that a result is returned in the system.

<span id="page-12-1"></span>Please note that any requests for reasonable adjustments, e.g., extra time for a learner, must be submitted to Open Awards prior to scheduling the learner for assessment at least two weeks in advance.

For special considerations you will need to report this on the invigilator's report, and this must be uploaded to the [Open Awards Secure Portal](https://portal.openawards.org.uk/Login.aspx) for consideration by the Open Awards Quality Team. Forms must be accompanied by appropriate supporting evidence. Please use the following naming format: SC1-[CentreName]-[OpenAwardsLearnerID]. This will allowyour application to be processes promptly.

#### **Logging in to XAMS**

To log in to XAMS you will need to visit the website: https://openawards.xams.co.uk You will need to enter your Login ID and Password where requested and select "Log in".

Upon logging in you will enter our home screen.

**Please note:** If you have forgotten your password, we recommend that you contact Open Awards in the first instance on 0151 494 2072 or email [customerservices@openawards.org.uk.](mailto:customerservices@openawards.org.uk) We can reset your password and send this to you via email.

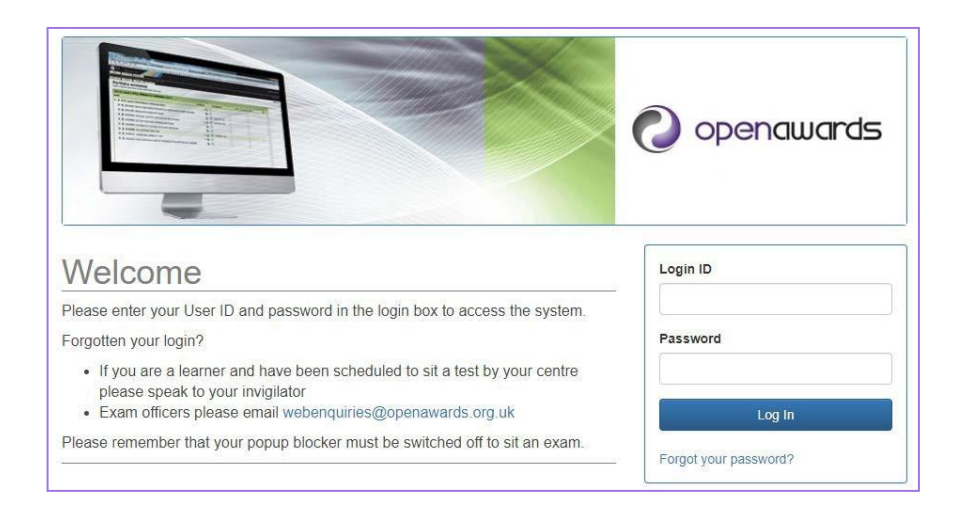

#### **Navigation Bar**

To navigate your way around XAMS, you will need to use the navigation bar at the topof your page. Here you will find 6 different areas of the system:

- Home
- Schedule
- Administration
- Results
- Welcome \*FirstName\*
- Log out

#### <span id="page-13-0"></span>**Home**

The 'Home' page is the first screen you will see once logged in to XAMS.

An information box will appear in the centre of your page. This will contain any information that you require for your use of XAMS, including reminders such as ensuring your popup blocker is switched off.

#### <span id="page-13-1"></span>**Welcome \*Your Name\***

You can edit your user profile by selecting Welcome \*Your Name\* in the top right-hand corner of your screen. If you wish to do this, please click on your name, and a pop-up box will open.

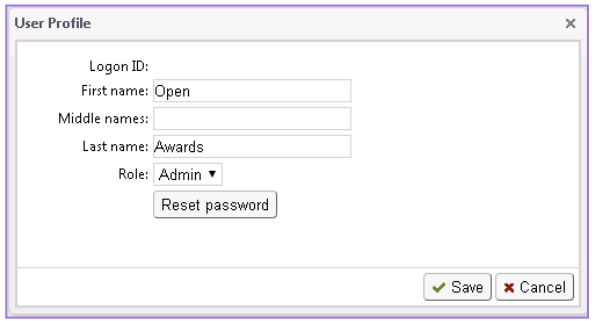

Once selected, the above 'User Profile' box will appear. You will be able to edit your First/Middle/ Last name, as well as resetting your password.

#### <span id="page-13-2"></span>**Logging out**

You can log out of the system by selecting the "Log off" button in the top right-hand corner of your screen. Selecting "Log off" will automatically take you back to the login page.

#### **Schedule**

The Schedule screen is the area that allows you to schedule and view any assessments for your learners, as well as printing off Invigilation Reports, Attendance List, and Login sheets. The following information is available:

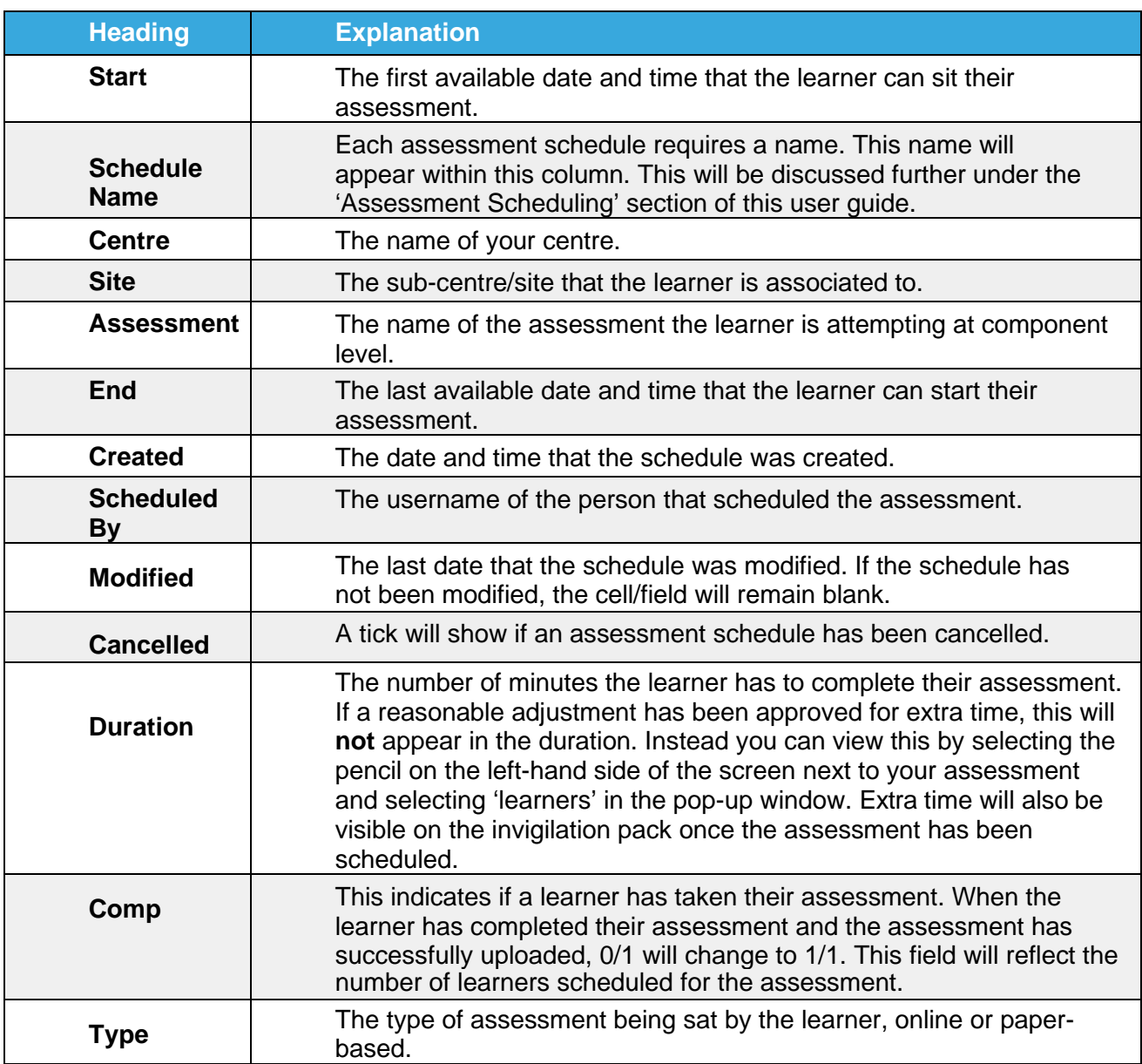

#### <span id="page-14-0"></span>**Features of the Schedule Screen**

Below the navigation bar are several tools to help you organise your assessments.

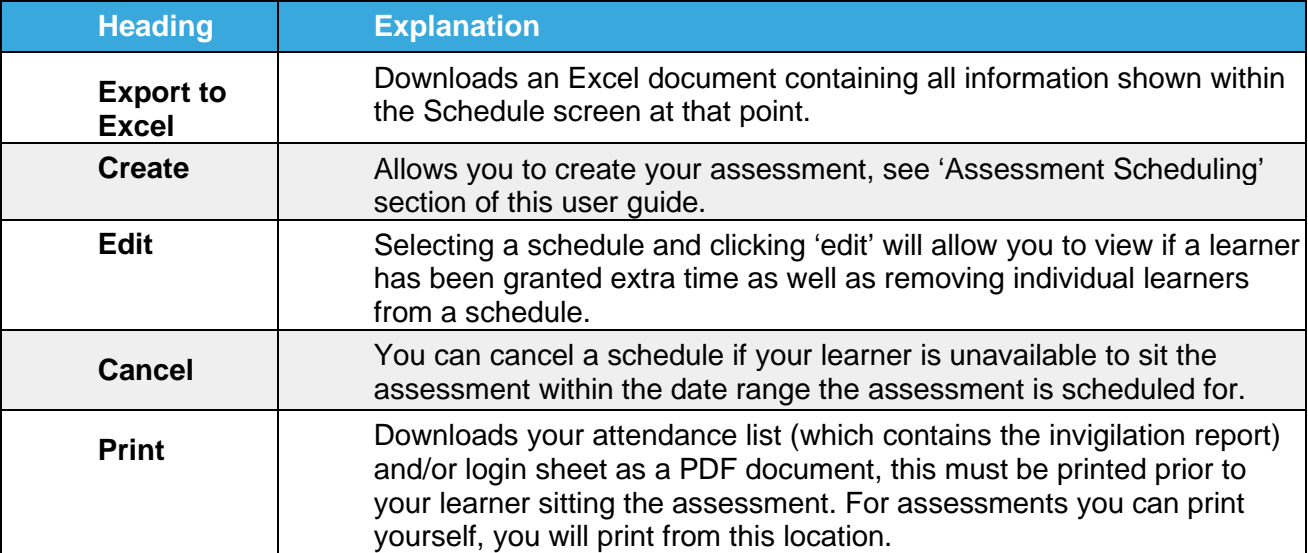

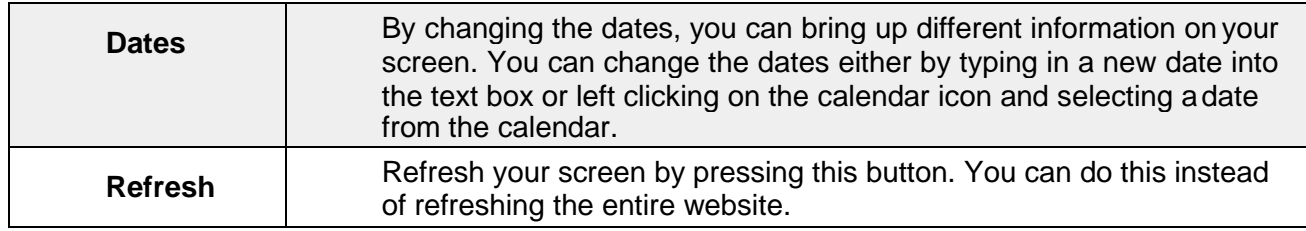

**Please note:** You can change what information is exported to Excel/PDF by changing the dates listed

#### <span id="page-15-0"></span>**Administration**

Clicking administration will give you 5 different options:

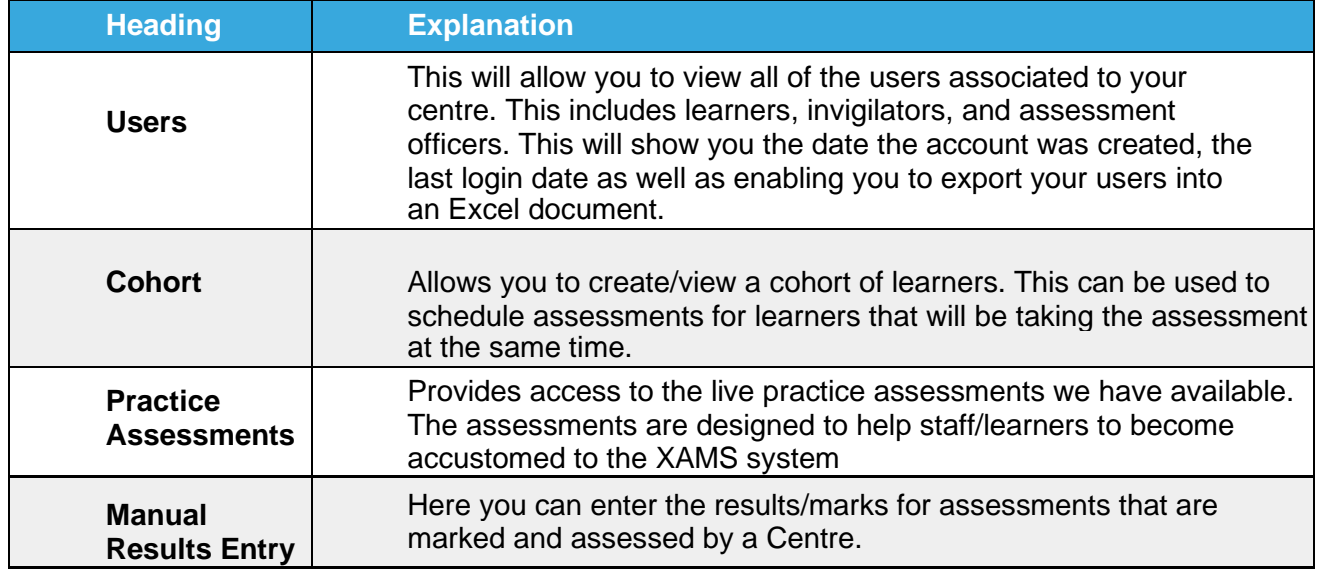

#### <span id="page-15-1"></span>**Reports**

The Results report is available via the **Results** tab. When accessed you can view your learners results and export to Excel if required. You can filter this as you wish using the 'columns' tab, as well as choosing a specific date rang using the 'date from/to' options.

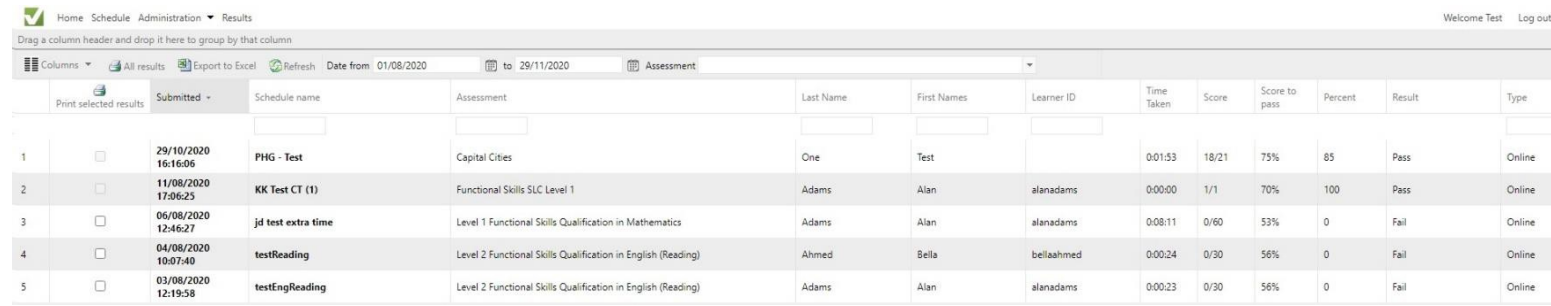

#### **Assessment Scheduling**

As previously mentioned, the 'Schedule' screen is where you will schedule all your learners' assessments. To schedule an assessment, navigate to the 'Schedule' screen, and click 'Create Schedule' at the top of the page.

Please note, if your centre has multiple sites, you will need to select your centre/site from the drop-down menu on the right of the 'Refresh' button.

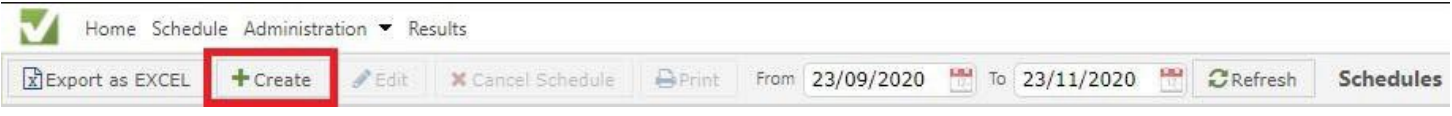

Upon clicking 'Create' you will be asked to select your Assessment from the dropdown options.

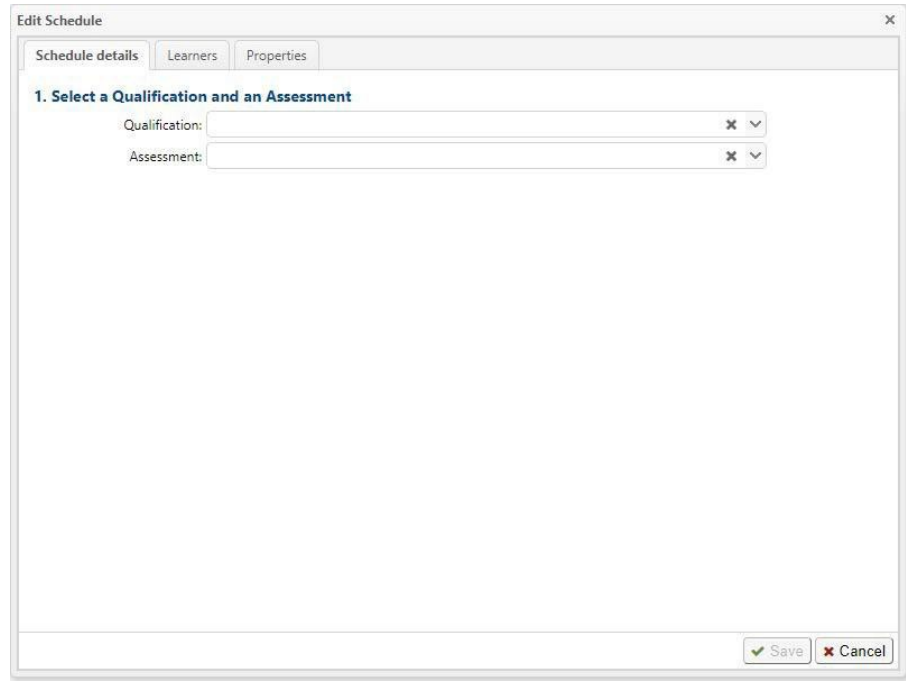

<span id="page-16-0"></span>After selecting the required assessment, you will now be asked to enter the remaining details, such as Date/Time the assessment is to be conducted, Schedule Name, Schedule Password, and the learner(s).

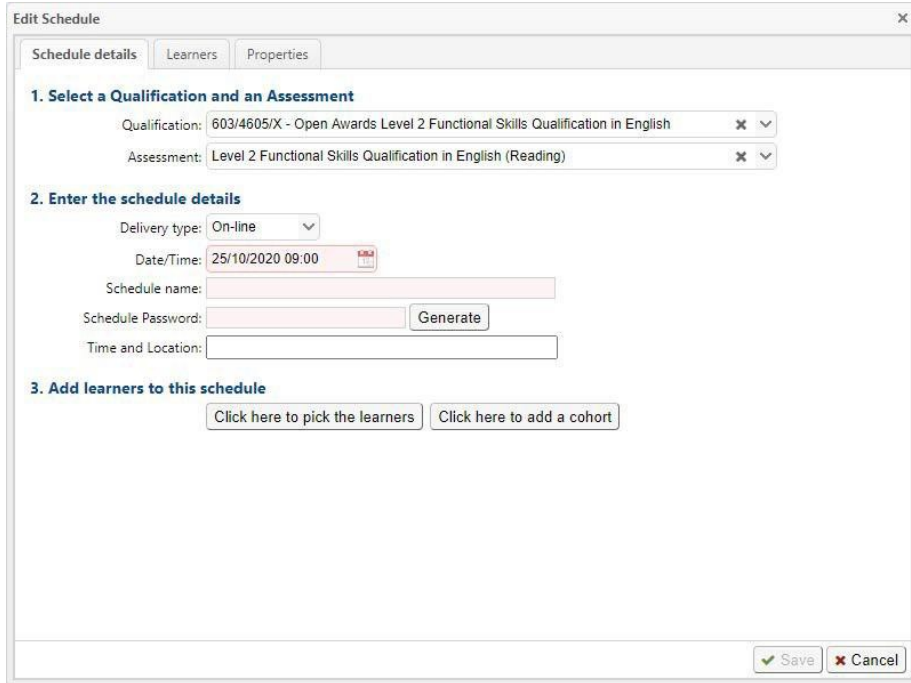

Once you have selected your Assessment, options will appear to enter your schedule details and add learners to your schedule. The below table will explain each of these options.

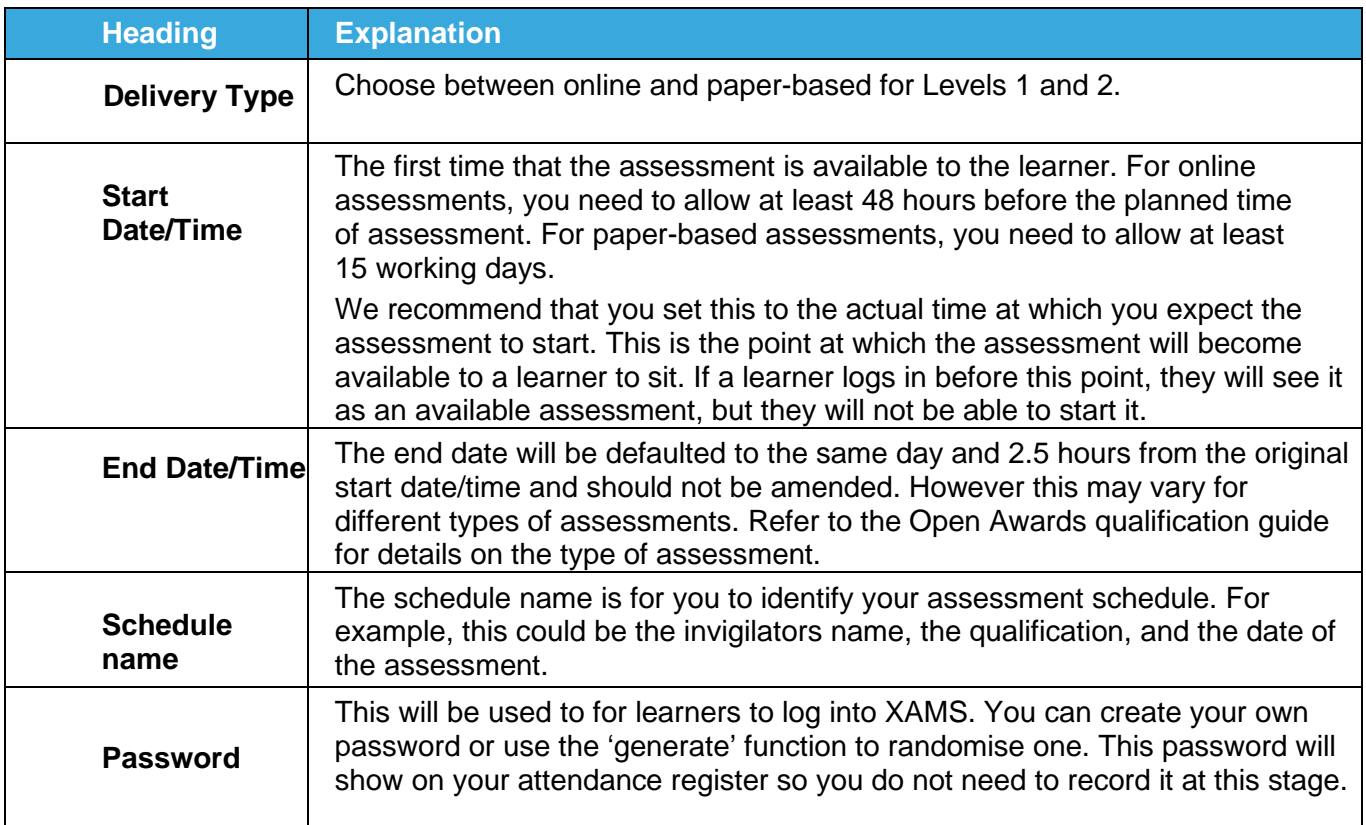

Upon completing your schedule details you will then need to add your learners to the schedule. To do this select either the 'Click here to pick the learners' button or click on the 'Learners' tab and select 'Add learners'. This will open a new box that will list all of your learners available for that Assessment, as well as showing any extra time that has been approved for the learner.

**Please note:** If extra time shows here then it will automatically apply to the learner's assessment.

Select your learner by clicking the 'tick box' to the left of their name and click on 'Save'. You will then be taken back to the 'Schedule details' screen. Click on 'Save' to create your assessment schedule. You have now scheduled the assessment.

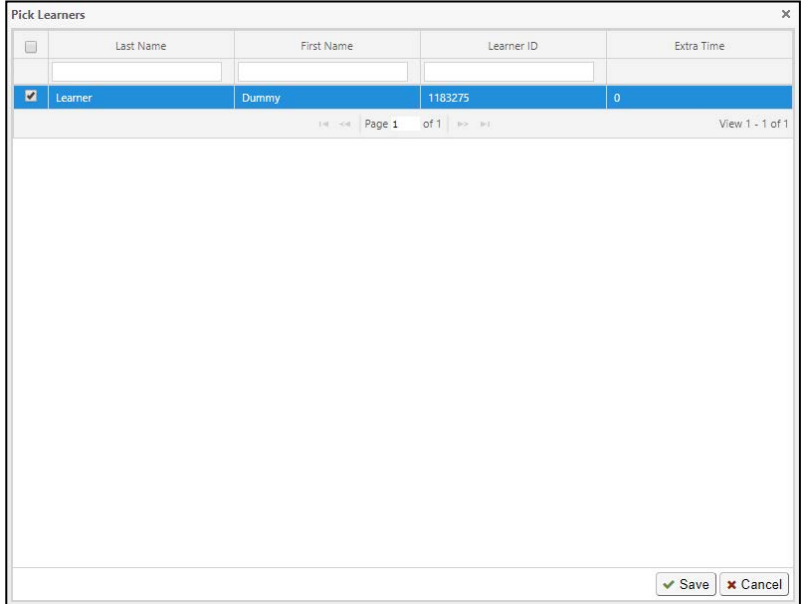

Now that you have created your assessment schedule it will appear on the 'Schedule'screen. From here you can click the print icon  $\bigoplus$  to open the print options. print off your Attendance List or the Login sheets. Please see further details below.

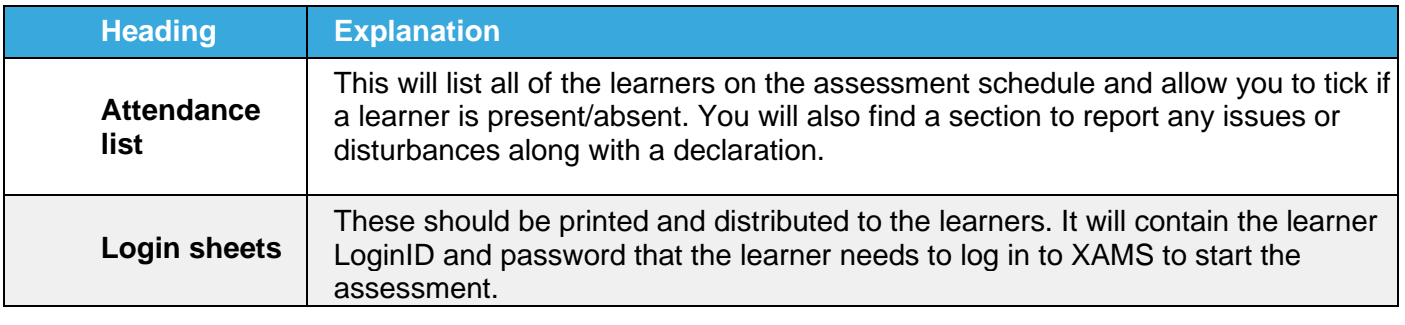

**Please note:** Your Attendance List must be generated prior to the assessment as you will be unable to generate this once the assessment has started.

#### <span id="page-18-0"></span>**Editing and Cancelling Schedules**

Prior to an online schedule becoming active it can be edited or deleted. Paper based schedules cannot be edited or deleted, please contact Open Awards if you want to make any changes. To edit a schedule click the pencil icon towards the left of the schedule row. The Schedule details popup will appear; here you can change the schedule details and learners in exactly the same way as when creating a schedule. When you have made any changes, click Save. To cancel a schedule, click on the desired schedule and choose the 'Cancel Schedule' button at the top of the screen (to the right of the 'Create' button).

#### <span id="page-19-0"></span>**Results Entry**

Where qualifications are marked and/or assessed by a Centre to enter results for a given schedule, click **Administration** on the menu at the top of the screen, then select **Manual Results Entry** from the dropdown menu. The results entry screen will appear.

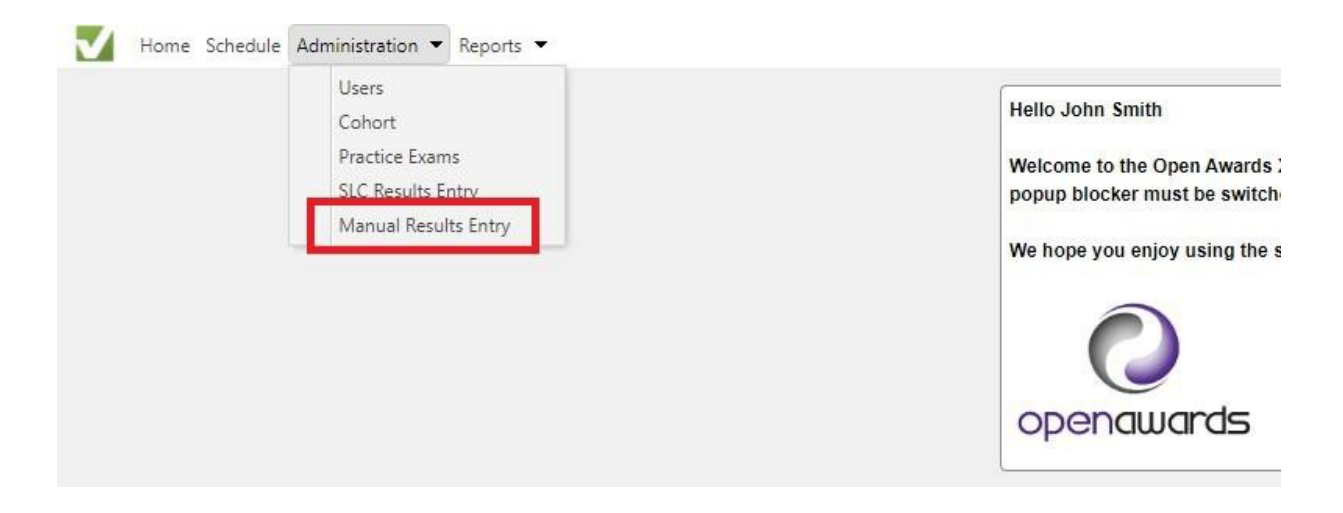

Using the date fields, select the period for the schedules you wish to see. You will need to enter the result for each learner separately. When you click on the tick next to a learner's details, a pop-up box will appear.

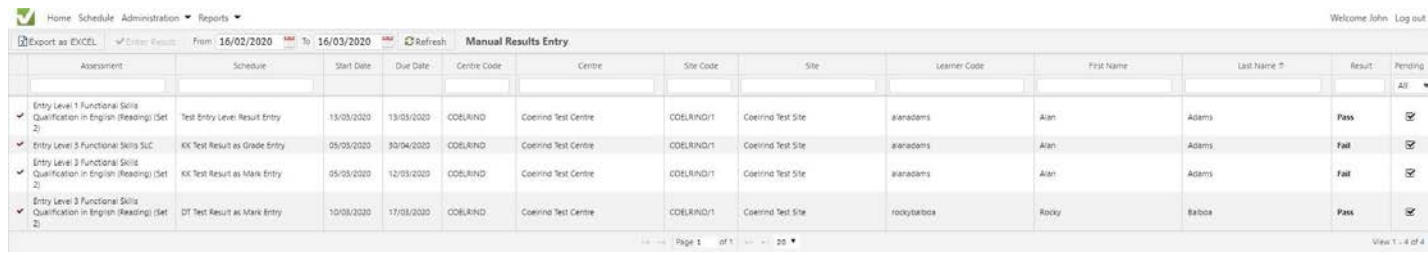

You will then be able to select the grade or mark depending on the assessment. Once the correct result has been entered, click **Save**.

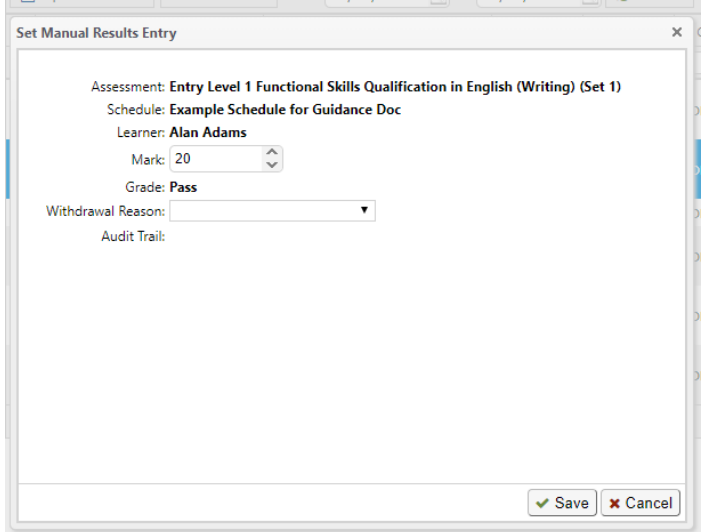

## <span id="page-20-0"></span>**Part Three - XAMS: The Learner Experience**

This area of the user guide will take you through XAMS from the point of view of the learner. This will provide information on how the learner opens and completes their assessment.

For the learner to enter their assessment they will need:

• Safe Exam Browser (this should be configured to automatically open the XAMSwebsite) **Please note, if the learner will be sitting a Remote online or 1-1 assessment, [Safe](https://openawards.xams.co.uk/) Exam [Browser is not required. Please ask the](https://openawards.xams.co.uk/) learner to log in via:** https:[//](https://openawards.xams.co.uk/) [player.xams.co.uk](https://openawards.xams.co.uk/)/clients/openawards

<span id="page-20-1"></span>• The login sheet containing their learner number and password to log in to XAMS, aswell as the assessment password, needed to start the assessment

#### **Logging in to the XAMS player via Safe Exam Browser**

Firstly, the invigilator will need to open Safe Exam Browser on the Desktop.

Opening up Safe Exam Browser should take you to the home page of the XAMS player where the learner will enter their login details.

The learner should enter their learner number and password into the relevant sectionsand select 'LOG IN'.

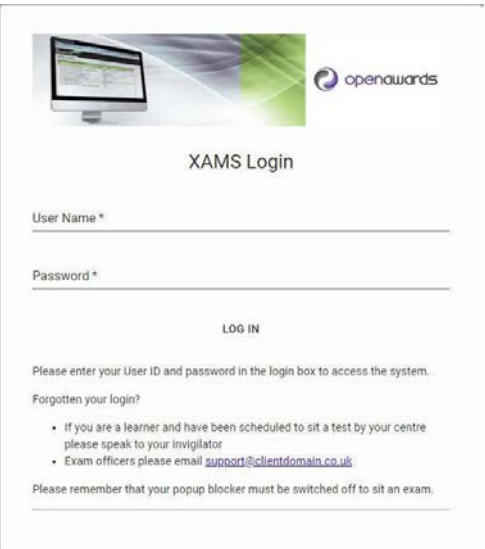

#### <span id="page-20-2"></span>**Welcome Page**

After the learner has logged in, they will be taken to the welcome page.

The learner **must** read the assessment conditions that are listed on this page. A failure to comply with these conditions **will** result in the learner's assessment being voided. Once the learner has read and understood these conditions, they need to complete the sign off at the bottom of the screen and select 'Next'.

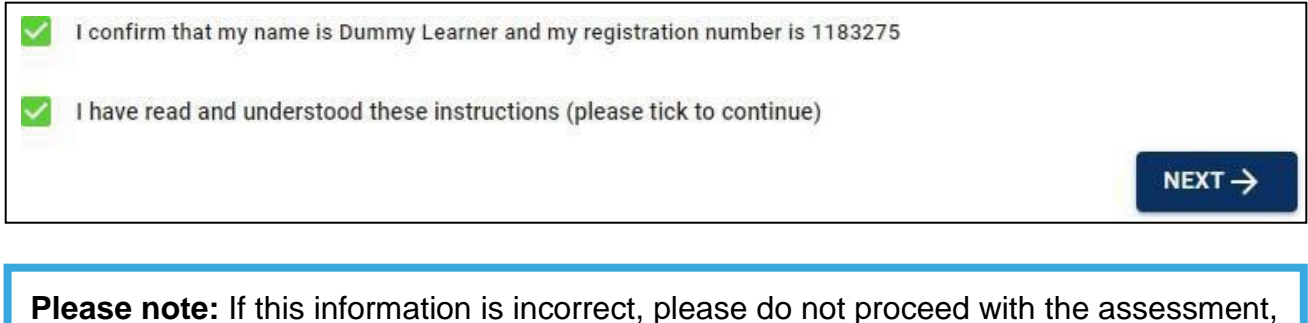

Please notify Open Awards **immediately** by calling 0151 494 2072.

#### <span id="page-21-0"></span>**Selecting the Assessment**

The next stage is selecting the assessment that the learner is ready to complete.

To proceed with the assessment, the learner must select the 'START' button on therighthand side (image below). All assessments that are currently scheduled for the learnerwill show here so it is important to ensure your learner is selecting the correct assessment. Please note, the colours can appear differently from the below depending on the Accessibility options applied by the learner from the drop-down menu in the top-right of the SEB (explained further below in Preferences).

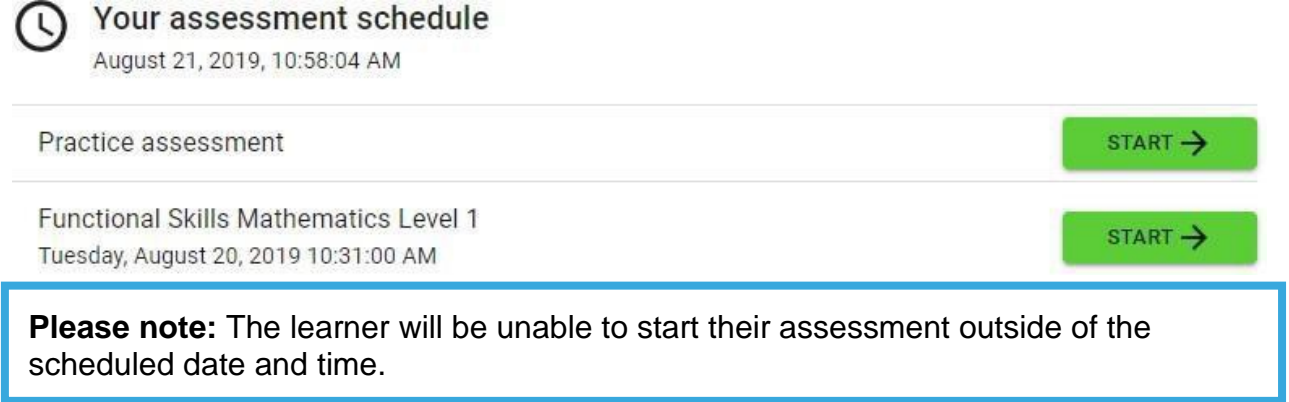

#### <span id="page-21-1"></span>**Starting the Assessment**

Once the learner selects 'START' they will be asked to enter the assessment password. Upon entering the password, the 'SUBMIT' button will turn green.

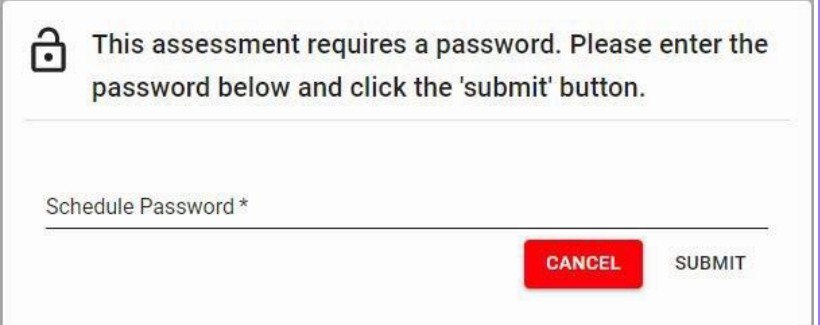

**Reminder:** The assessment password to open the learner's assessment will be available on their login sheet along with your attendance sheet.

Upon clicking 'SUBMIT', the learner will be taken to an instructions page. It is important to ensure your learner reads all of the information on this page as it will confirm everything necessary for the assessment.

Once the instructions have been read, clicking  $\sin \theta$  will start the learner's assessment and the timer will begin.

#### <span id="page-22-0"></span>**Navigating the Assessment**

Below you will find guidance on how the learner navigates their way through the assessment upon clicking 'START'.

If the learner has started their assessment but wishes to go back to view the instructions, they can do so by clicking the button below. This is located at the top of the assessment screen.

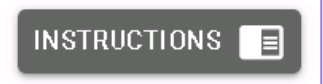

#### **Preferences**

Learners have the option to change the colour scheme of their assessment. This option is designed to improve accessibility for learners, such as those with visual impairments. In the top right-hand corner of the screen you will see that the assessment colour scheme is always set to 'default'. A learner can change their assessment colour scheme by clicking on this and selecting one of the other available preferences. To reset the colour schemes the learner has to re-select 'default'. Examples of some of the available colour schemes can be seen below, we have used the question numbers to demonstrate the colour schemes.

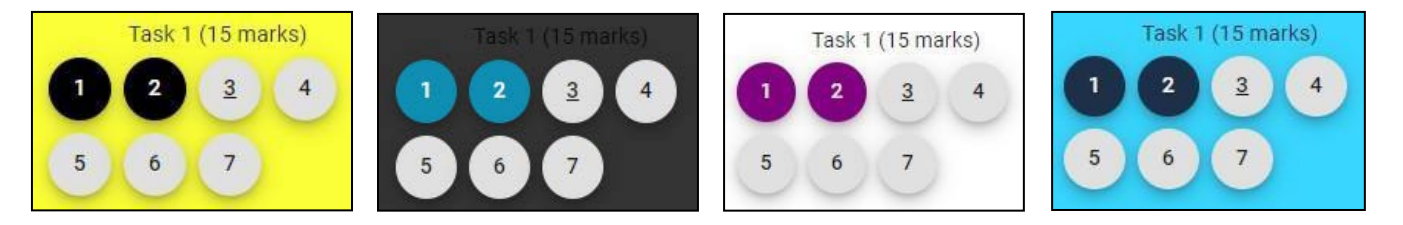

#### **Enlarging Text on the Assessment Screen**

If a learner would benefit from larger text within the assessment, they should hold down the 'Ctrl' button on the keyboard and use the scroll wheel on the mouse to zoom in or out. Alternatively the learner can hold 'Ctrl' and use the + or – buttons on the keyboard.

This is particularly useful for English Reading and Writing assessments, where the size of the text will change what can be viewed on the screen. Learners should be encouraged to zoom out to view the reading text(s) and questions at the same time.

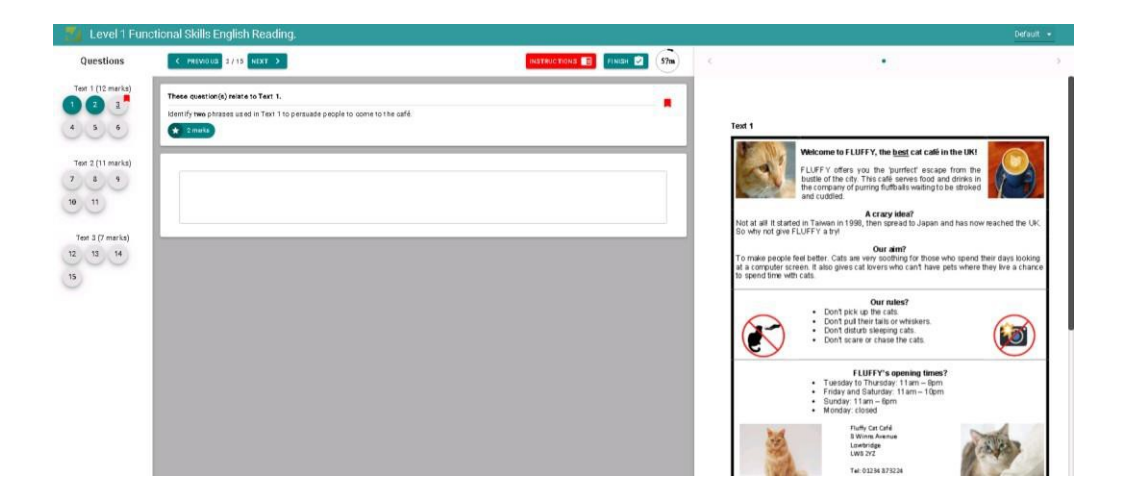

#### **Questions**

On the left-hand side of the screen will be a list of numbers. Depending on the size of the screen, this panel may be hidden. A learner can view it by clicking the button below:

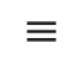

These relate to the questions and tasks that the learner will complete.

- Questions that the learner has attempted will appear in blue (this colour will change ifthe learner has a applied a reasonable adjustment colourpreference)
- The question the learner is currently answering will be underlined
- Unanswered questions will appear in white.

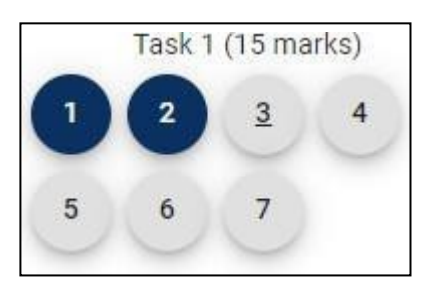

The learner can move between questions by simply selecting a question number.

Alternatively, the learner can use the 'Back' and 'Next' buttons at the top of the screen to manoeuvre their way through the assessment.

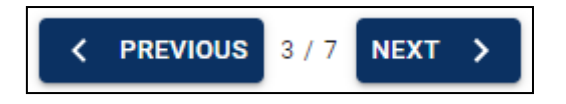

If the learner wishes to bookmark a question to return to later, they can click the 'bookmark' button (shown below) which will be on the right-hand side of the page. This will change colour, and apply over the top of the question number, to show that the question has been bookmarked.

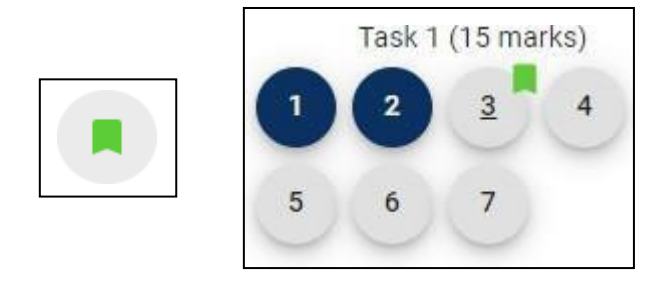

The number of marks allocated to each question is displayed next to the question.

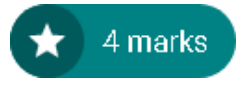

#### **Time**

The time the learner has remaining to complete the assessment will display in the top right-hand corner of the screen.

The clocks below indicate how the time will appear during the learner's assessment. As you will see, the clock will change colour to indicate that the learner is approaching the end of their allotted time.

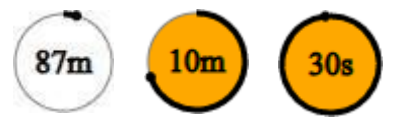

**Please note:** If a learner is sitting an assessment that has more than one section with time allocated to each section the learner will **automatically** be moved to the next section after their allotted time for a section has expired. E.g. Functional Skills mathematics assessment after allotted time expires for Section A the learner will automatically be moved on to Section B.

#### **Finishing an Assessment**

An assessment can be 'finished' in two ways:

- Clicking the 'FINISH' button
- The allotted time running out.

When a learner has completed their assessment before their allotted time has elapsed, they should press the 'FINISH' button (shown below) to submit this to Open Awards.

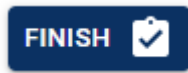

The system will then display a request to confirm that the learner wishes to finish the assessment. If the learner has **not** attempted every question, they will then receive a further prompt.

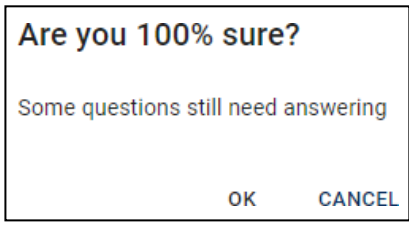

If the learners allotted assessment time runs out, they will receive the below message. The learner must click 'OK' at this point.

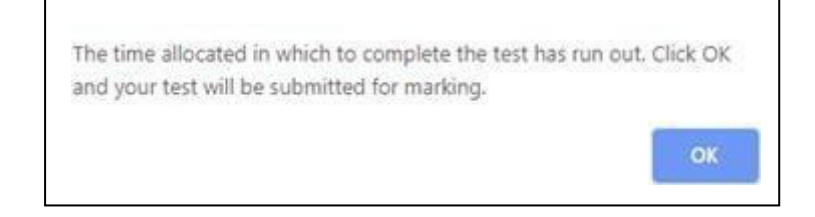

The assessment will now transfer to Open Awards for marking.

If a learner closes the browser without submitting their assessment before the allotted time has run out, the learner can log back in to resume the assessment and press 'Submit'.

If a learner forgets to do this altogether, please reassure the learner that their answers will have been saved. The invigilator should report this to Open Awards immediately, and record on their invigilator report, to avoid any delays to the marking of the assessment(s).

Please note, if a learner is sitting an online assessment and the internet cuts out for the learner whilst sitting the assessment the learner's answers will be saved locally to the machine. The assessment will continue, and if the learner is forced out of the assessment, they will need to log into the XAMS platform again (when connected to the internet) and resume the assessment to continue and finish the assessment. If the learner is not forced out of the assessment and their internet reconnects before finishing the assessment, the platform will perform as normal.

## <span id="page-26-0"></span>**Assessment Specific Functionality**

#### <span id="page-26-1"></span>**Functional Skills English Writing**

For Level 1, the reading text visible will automatically update to reflect the question being asked. Learners can minimise the resource, when zoomed into the screen, by pressing the button below:

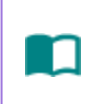

For Level 2, the reading text will automatically update to reflect the question being asked for Texts 1, 2 and 3. The 4<sup>th</sup> part of the assessment asks the learner to compare the three reading texts. For this set of questions, the learner can navigate between the different texts using the arrows above the text.

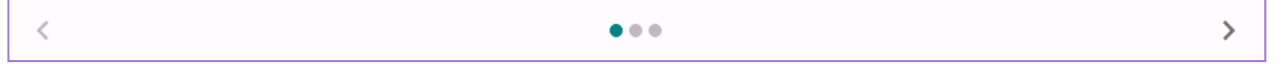

#### <span id="page-26-2"></span>**Functional Skills English Reading**

For Levels 1 and 2, the criteria that the learner will be assessed against appears in the panelon the right-hand side. Learners can zoom in and out of the screen to reduce the size this takes up and/or to minimise it completely using the button below:

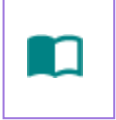

Learners can also minimise the question/scenario on the screen by using the arrow button below:

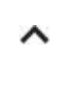

This will prevent learners from needing to scroll through their written answers as much.

#### <span id="page-27-0"></span>**Functional Skills Mathematics**

For all Maths assessments, learners should be taught to write their workings in the box on the right-hand side of the page.

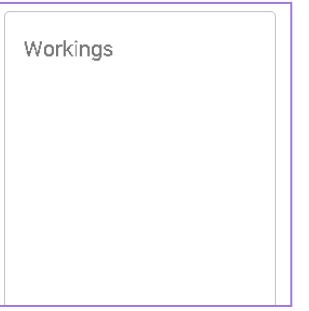

These responses will be marked alongside their answer in the answer box.

For the calculator section, learners should be encouraged to use the on-screen calculator as this will automatically record their workings in the workings box. If a learner uses their own calculator, they must remember to type their workings into the box to ensure these can be markedalongside their answers.

Learners should practice using the sample assessment before sitting their assessment so that they are confident using the on-screen calculator.

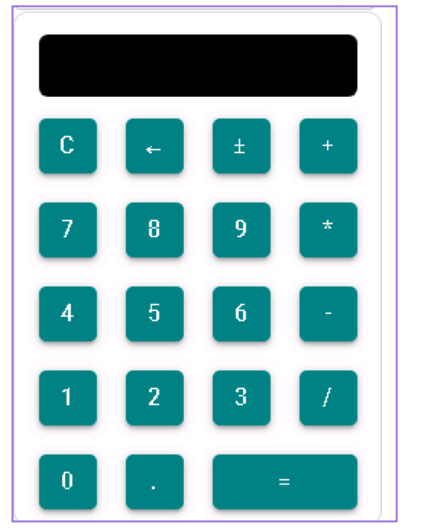

The calculator is non-scientific and will complete calculations in the order they are typed into the screen.

Learners should be taught the symbols in case these are different to what they are used to.

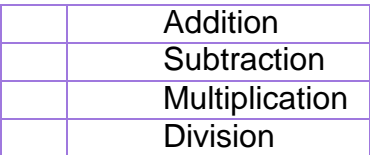

There is a range of functionality built into the mathematics assessments. Learners should be encouraged to practice using the sample assessments and practice tasks before sitting their assessment to ensure they are confident using the functionality.

This includes:

- Creating pie charts
- Creating bar charts
- Creating tally charts
- Plotting points on grids/graphs
- Drawing 2D / 3D shapes using lines
- Drag/drop squares, images, and shapes
- Using a protractor/ruler

As functionality is developed, centres will be notified, and practice tasks made available via our website.

## **FAQs/Troubleshooting**

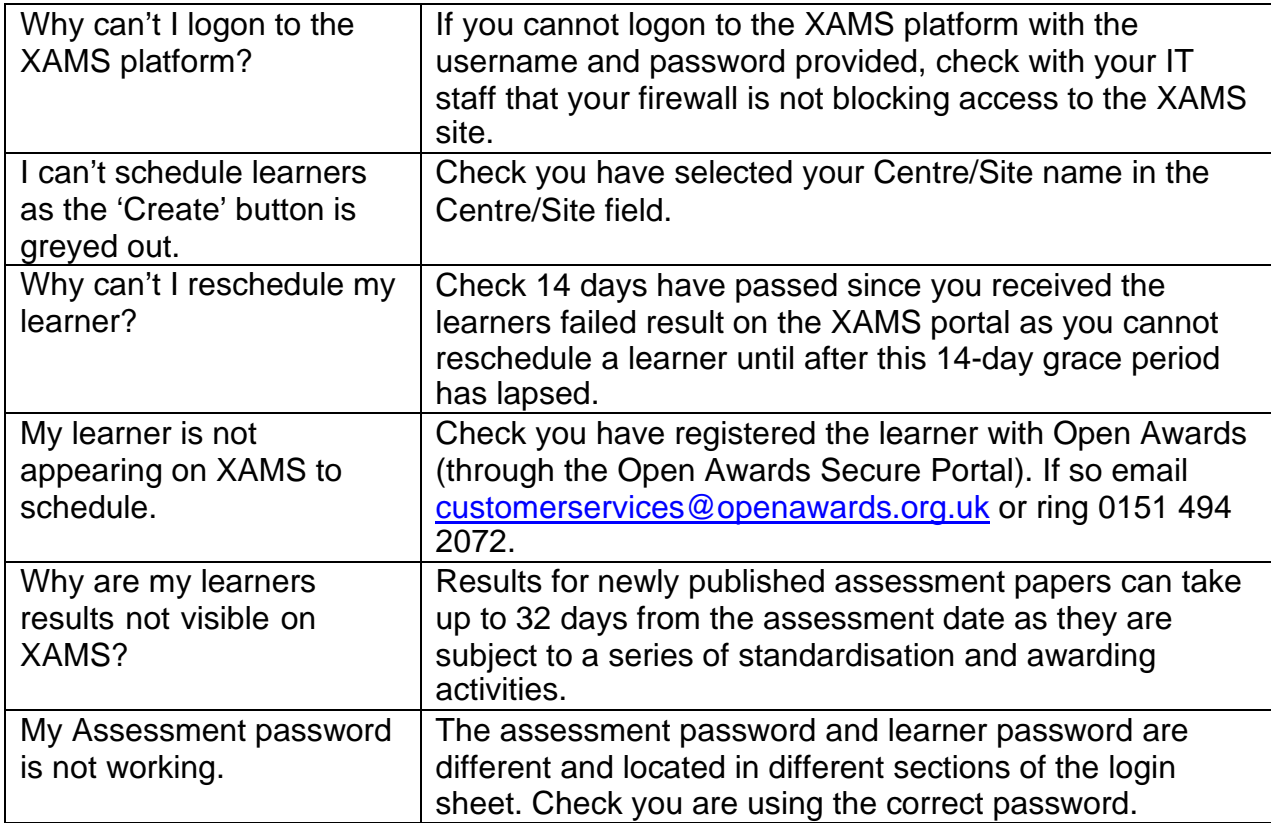